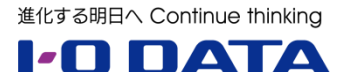

# **ホワイトペーパーシリーズ:**

LAN DISK H を利用した NAS 移行シナリオガイド

老朽化した NAS から LAN DISK H への移行

**2014 年 12 月**

### **内容**

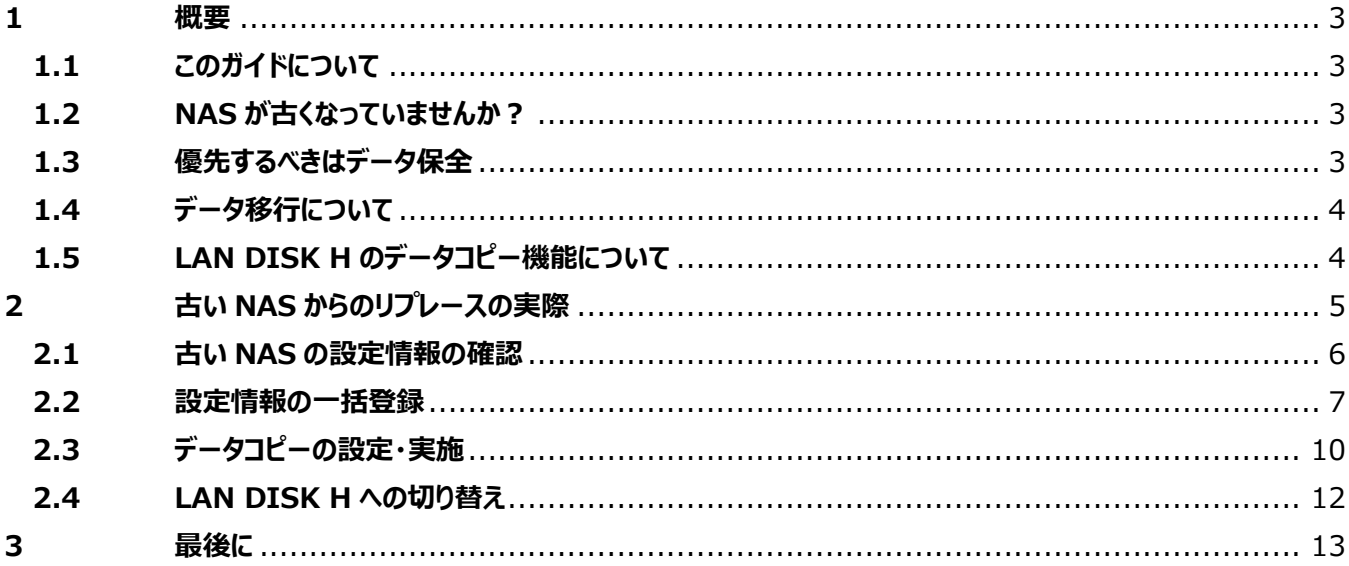

本文書は、株式会社アイ・オー・データ機器(以下、「アイ・オー・データ」とします。)が、アイ・オー・データの特定の商品に関 する機能・性能や技術についての説明を記述した参考資料となります。当該商品の利用という目的の範囲内で自由に使用、 複製をしていただけますが、アイ・オー・データの事前の書面による承諾なしに、改変、掲示、転載等の行為は禁止されます。 また、**あくまで参考資料として提供いたしますので、内容については一切保証を致しかねます。**以下の内容をご了承いただ いた場合のみご利用ください。

- (1) アイ・オー・データは、本文書によりいかなる権利の移転もしくはライセンスの許諾、またはいかなる保証を与えるもの ではありません。
- (2) アイ・オー・データは、本文書について、有用性、正確性、特定目的への適合性等のいかなる保証をするものでは ありません。
- (3) アイ・オー・データは、本文書を利用したこと、または利用しなかったことにより生じるいかなる損害についても責任を 負うものではありません。
- (4) アイ・オー・データは、本文書の内容を随時、断りなく更新、修正、変更、削除することがあります。最新の商品情 報については[、http://www.iodata.jp/](http://www.iodata.jp/) をご覧ください。

### <span id="page-2-1"></span><span id="page-2-0"></span>**1.1 このガイドについて**

本ガイドは老朽化した NAS からのリプレースを、弊社最新 LAN DISK H のデータコピー機能を利用して行う、 メリットと手順についてご説明いたします。

LAN DISK H シリーズは Intel 製高速 CPU および NAS 専用 ハードディスク「WD Red」を搭載、ハードディスク故障時のデータ 損失リスクを低減する仮想ファイルシステム「拡張ボリューム」を採 用した、ハードディスクを含む 3 年保証を実現したビジネス NAS です。今回は 2 ドライブタイプの「HDL2-H シリーズ」にて実施し ました。製品詳細は以下の URL をご参照下さい。

[http://www.iodata.jp/product/hdd/lanhdd/hdl2](http://www.iodata.jp/product/hdd/lanhdd/hdl2-h/)-h/

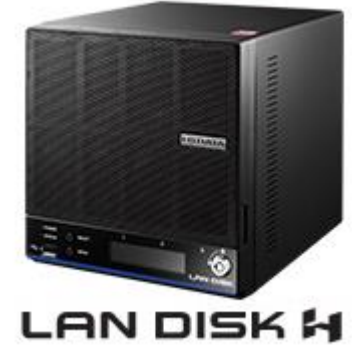

ご注意

老朽化した NAS からのデータコピーご利用の際は必ず最新 F/W を適用してご利用下さい。なお本ガイド は LAN DISK H シリーズの F/W Ver.1.03 を元に作成しておりますが、最新の F/W では一部画面や 機能が異なる場合があります。

### <span id="page-2-2"></span>**1.2 NAS が古くなっていませんか?**

NAS を複数年利用していると、ファイルアクセスが遅い、PC から NAS が突然見えなくなる、調子が悪くなるたび に再起動してリフレッシュする、ハードディスクがカリカリと音がする等、実運用に支障をきたすことや、稼働状態に 不安を抱くケースが出てきます。古い NAS を使い続けるリスクは次の通りです。

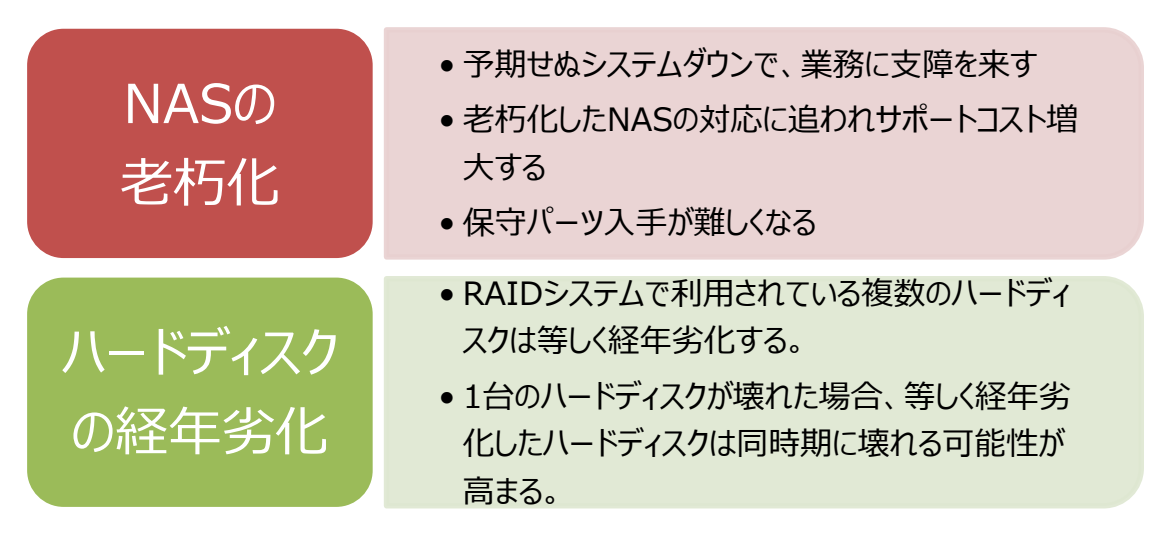

NAS は長期間使用すると運用リスクが高まる一方で、データの価値が益々高まる商品です。万が一のトラブル に備えて I-O DATA は定期的な NAS のリプレースをご提案いたします。

### <span id="page-2-3"></span>**1.3 優先するべきはデータ保全**

NAS の調子が悪くなったと感じてきたら、最優先でデータ保全を行って下さい。この場合のデータ保全とはバックア ップとなります。「NAS は RAID でバックアップされているから大丈夫」というのは間違いです。RAID はバックアップ ではありません。RAID とバックアップは、目的も保護対象も異なります。

- ⚫ RAID とは、LAN DISK 装置内のデータ冗長性を実現する仕組みです。選択されている RAID モードによ って担保されている冗長性を越えたハードディスクの故障時には、データを消失してしまいます。 ※ 詳細はコラムをご参照ください
- ⚫ バックアップとは本製品に保存されたデータを守るために、別の記憶媒体(ハードディスク・NAS・BD・DVD など)にデータの複製を作成することです。(データを移動させることは「バックアップ」ではありません。同じデ ータが 2 ヶ所以上の場所にあることを「バックアップ」と言います。)

本体故障、電源故障など、ハードディスク以外の万が一のトラブルに対して、RAID だけでは対策する事が出来 ません。RAID の冗長性だけに過信する事なく、不測の事態に備えるために、必ずバックアップを行ってください。

<span id="page-3-0"></span>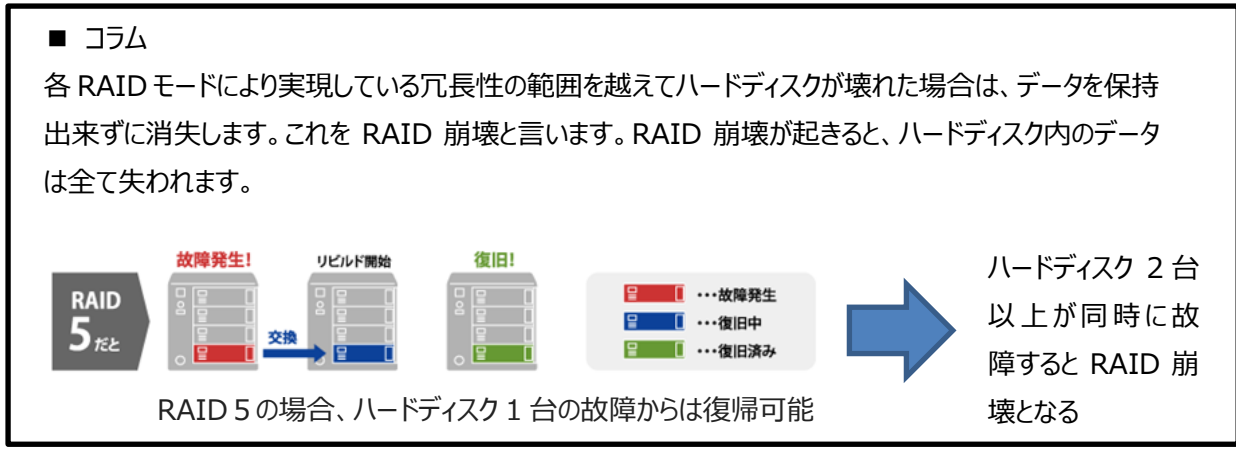

### **1.4 データ移行について**

NAS リプレースを行う場合、古い NAS から新しい NAS へデータ移行を行う必要があります。この場合考慮する 必要がある内容は以下のとおりです。

#### **1:古い NAS の状態**

ご利用いただいている古い NAS に保存されているデータ容量とファイルサーバの転送速度をご確認下さい。

・ データ容量 → 移行時間に影響します。データ容量が多ければ多いほど移行時間がかかります。

・ 転送速度 → 移行時間に影響します。古い NAS の転送速度が遅い場合、移行時間がかかります。 また、大量の小さいサイズのファイルが大量にある場合も、転送時間に大きく影響を与えます。

#### **2:設定情報の移行**

古い NAS に設定されている、ユーザー設定、グループ設定、共有フォルダー設定をご確認下さい。LAN DISK H への移行は手動での移行が必要となります。

#### **3:移行の業務影響**

移行実施には古い NAS の状態によっては時間がかかります。そのため、業務時間に影響がないまとまった 時間(土日、夜間等)に移行実施をご検討ください。

### <span id="page-3-1"></span>**1.5 LAN DISK H のデータコピー機能について**

LAN DISK H にはコピー元の共有フォルダーからコピー先の共有フォルダーへ、構成を維持してコピーするデータコ ピー機能を搭載しています。この機能を活用することにより、古い NAS のデータをそのまま新しい NAS へ移行で きるため、NAS の入れ替え時のデータ移行に便利です。

<データコピー機能のメリット>

**1)** データコピー元共有フォルダー内のファイルを、ツリー構成を維持したままデータコピー先共有フォルダー へコピー可能。

- **2)** LAN DISK H 本体のみでデータコピーが可能であり、PC など他の機器が不要。
- **3)** データコピー機能はスケジュール設定が可能なため、土日等の業務時間外での実施が可能。

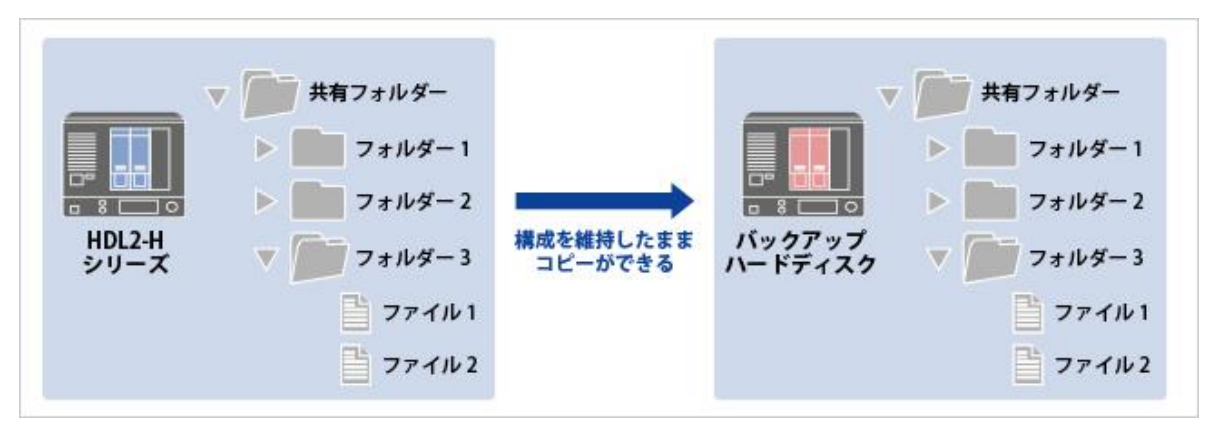

- ※ ファイル属性はコピー不可
- ※ 2 回目以降は差分コピーを行うことができます。
- ※ 最大 20 個ジョブまで実行可能。

今回は、本機能を利用して古い NAS からのリプレースを実施します。

### <span id="page-4-0"></span>**2 古い NAS からのリプレースの実際**

古い NAS からリプレースを行う手順は以下のとおりです。

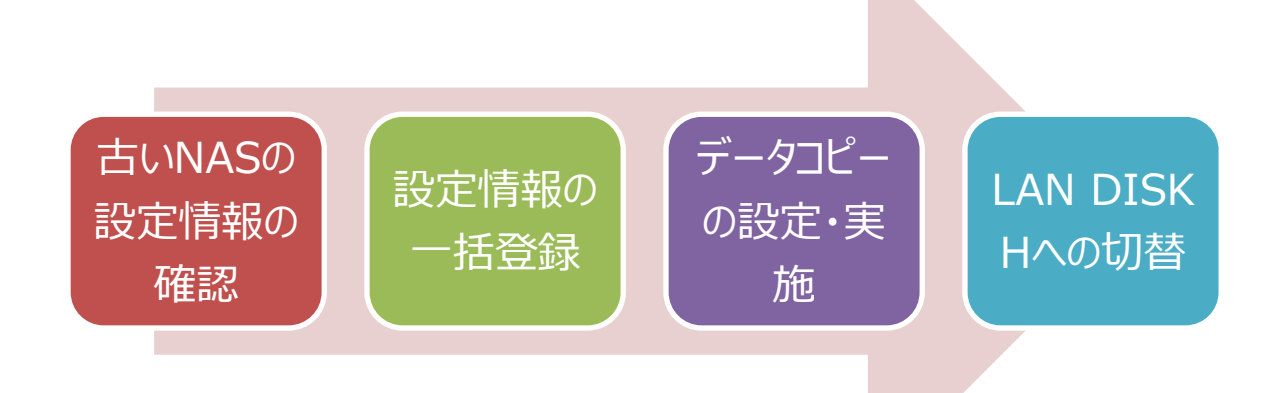

### <span id="page-5-0"></span>**2.1 古い NAS の設定情報の確認**

**■ 組織体系とユーザー・グループ設定**

今回の例では弊社製の「HDL-GT」シリーズ製品:HDL-GT1.0 か らの移行を行います。本製品は 2006 年 9 月に発売された約 8 年 前の NAS です。RAID5 対応 NAS で、カートリッジ式のハードディスク を採用し、ホットスワップにも対応した製品でした。利用した HDL-GT1.0 は 250GB のハードディスクを 4 基搭載、RAID5 利用 で実用量 750GB となります。

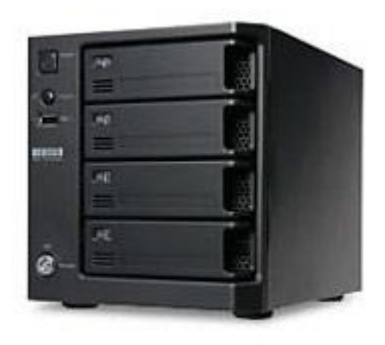

HDL-GT を利用している NAS の利用環境と NAS のフォルダー構造は以下のとおりです。

#### 商品企画1 商品企画2 商品企画3  $(DPS1 - \Delta \Delta \Delta)$  $(PPS2-GGG)$ (PPS3-LLL)  $PPS12$ グループへ PPS11 PPS<sub>21</sub> PPS<sub>22</sub> PPS31 PPS32 PPS-Manager PPS1-AAA PPS1-BBB PPS1-DDD PPS2-HHH PPS2-111 PPS3-LLL PPS3-NNN  $7 - f$ PPS2-GGG PPS1-CCC PPS1-EEE PPS2-III PPS2-KKK PPS3-MMM PPS3-000 PPS3-LLL PPS1-FFF

※ 図内の( )内はマネージャー

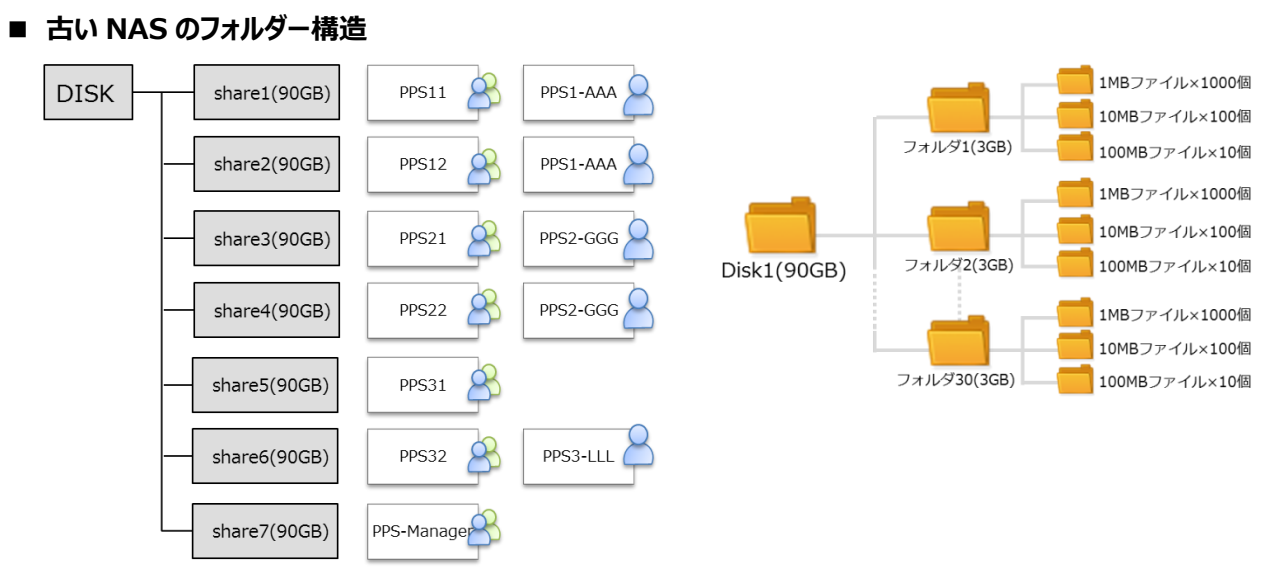

現在の HDL-GT 利用容量は 630GB。内訳は 7 共有フォルダーに対して各共有フォルダー90GB ずつ保存さ れている状態です。各共有フォルダーは各課のグループと、マネージャーに割り振りされています。

### <span id="page-6-0"></span>**2.2 設定情報の一括登録**

#### **2.2.1 設定項目**

LAN DISK H では大量の設定情報登録を効率良く行うための一括登録機能を提供しています。ユーザー・グ ループ・共有フォルダーのリスト (CSV ファイル) を作成し LAN DISK H に読み込ませることにより実現していま す。下記にユーザー・グループ・共有フォルダーの定義可能要素を示します。詳細な内容は LAN DISK H の取 扱説明書の「一括登録をする」の項目をご確認ください。

#### **■ ユーザー設定定義**

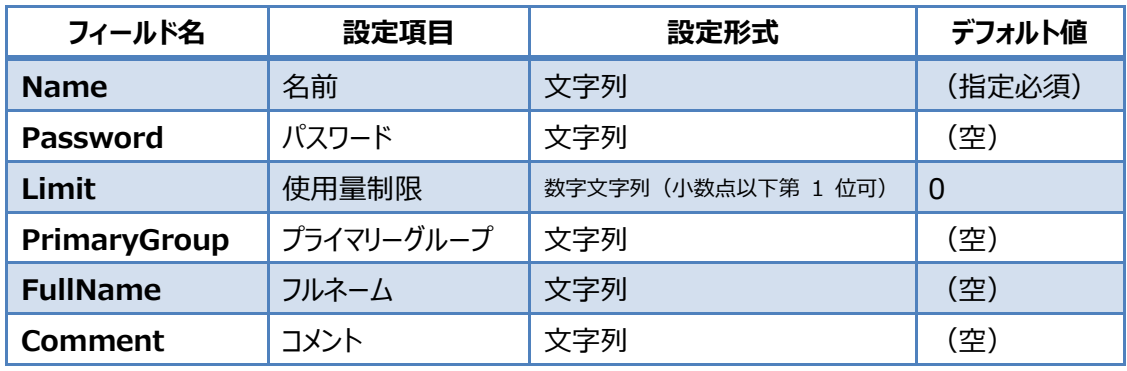

#### **■ グループ設定項目定義**

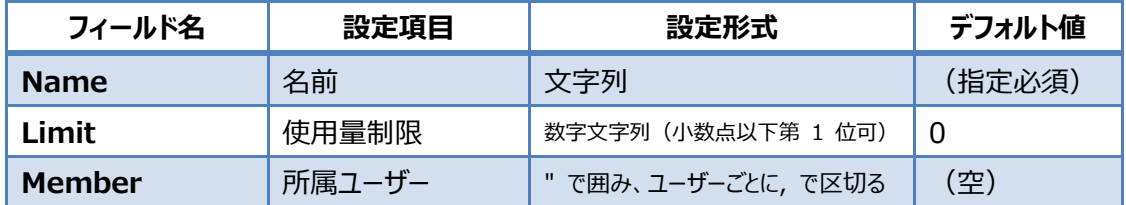

#### **■ 共有フォルダー設定項目定義**

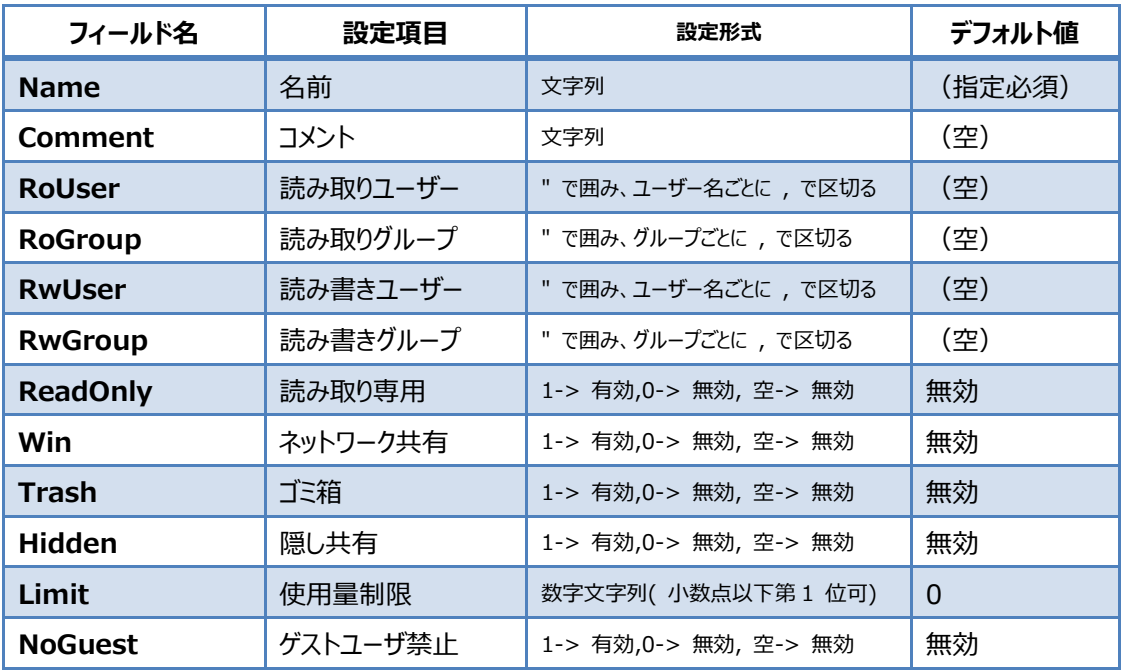

#### **2.2.2 設定例**

現状の設定情報から、一括登録の CSV ファイルを作成しました。 以下に作成例を示します。

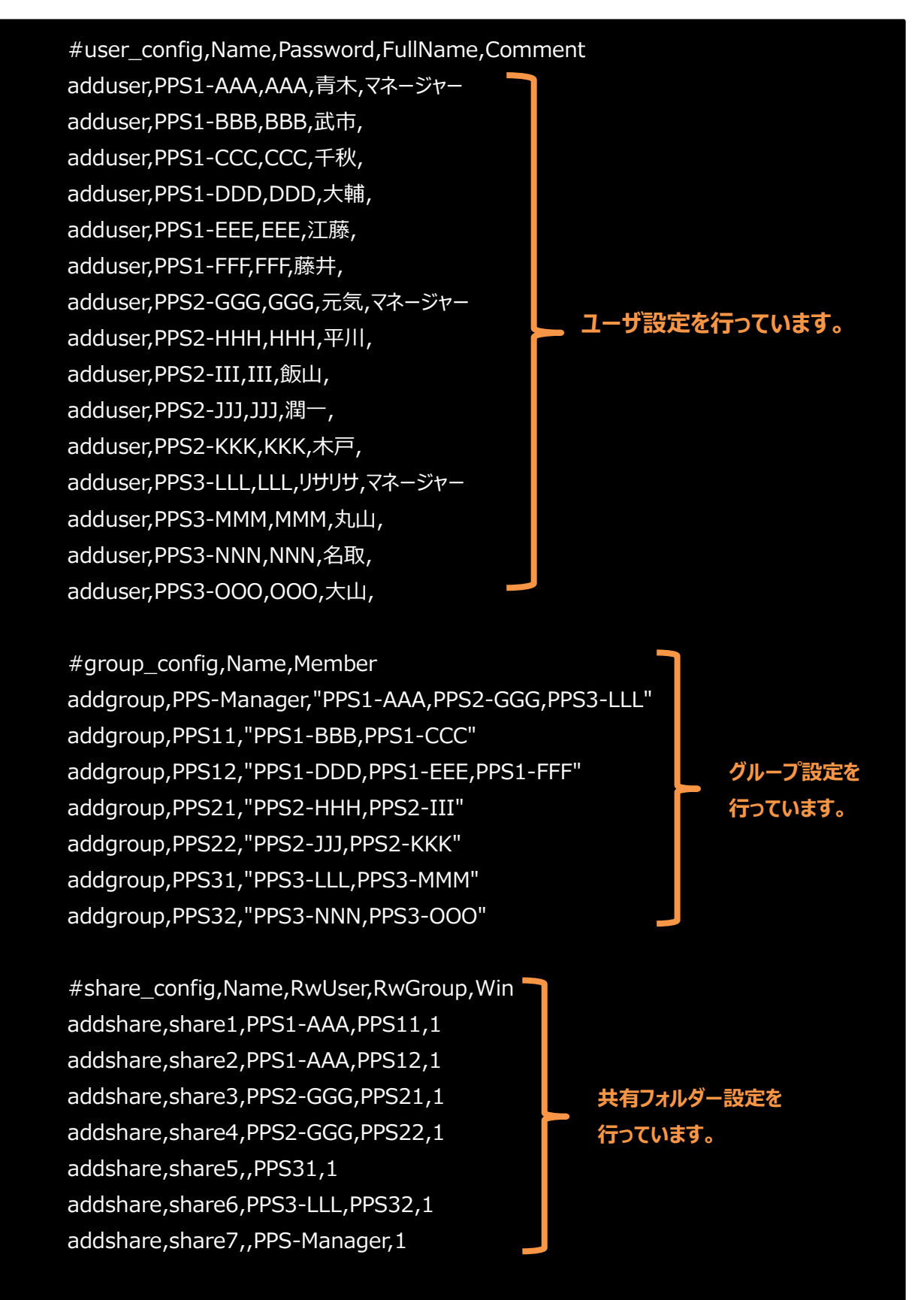

#### **2.2.3 一括登録の実行**

上記で準備した一括登録の CSV ファイルを、LAN DISK H に読み込ませました。

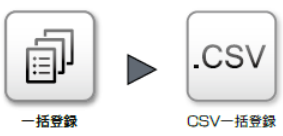

[一括登録] → [CSV 一括登録] をクリック

一括登録の完了後はシステムログを確認いただき、正常に一括登録が完了したか、必ずご確認下さい。

#### **2.2.4 一括登録結果**

一括登録の反映内容を、以下に示します。

#### **■ ユーザー設定 一括登録結果**

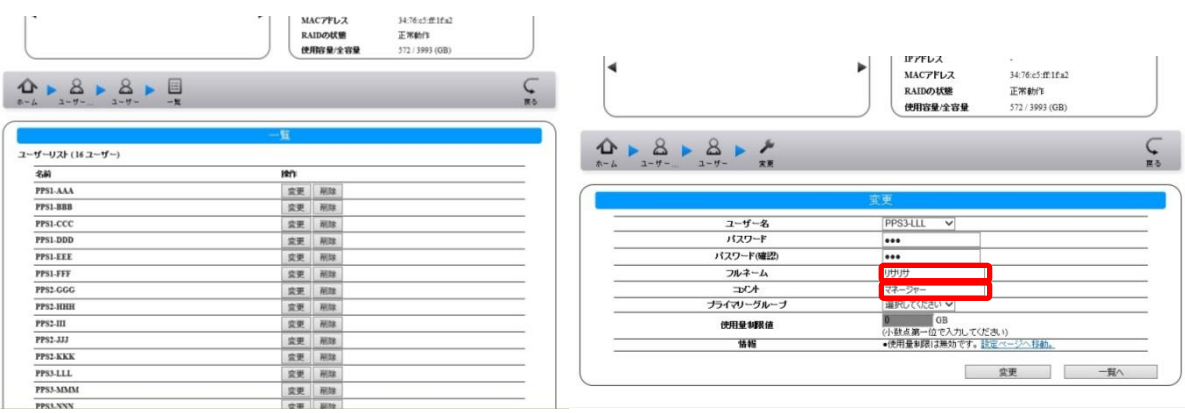

(左)ユーザリスト一覧:全てのユーザリストが反映されていることが確認できる。

(右)登録内容詳細:フルネームおよびコメントが反映されていることが確認できる。

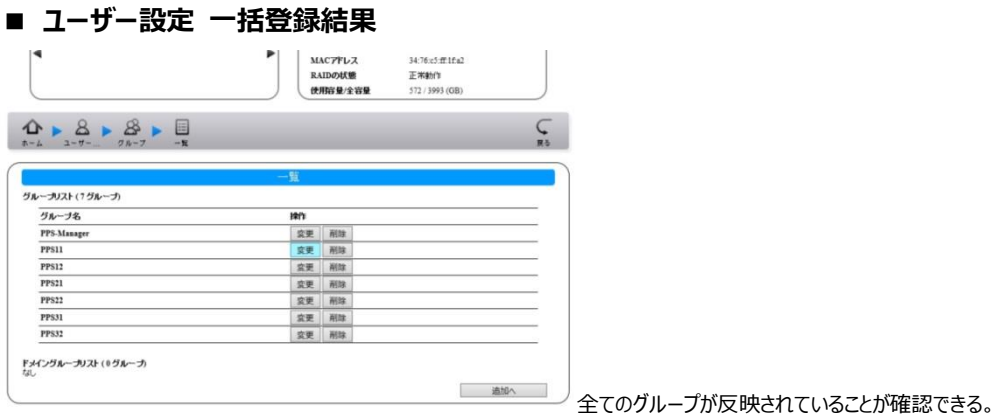

#### **■ 共有フォルダー設定 一括登録結果**

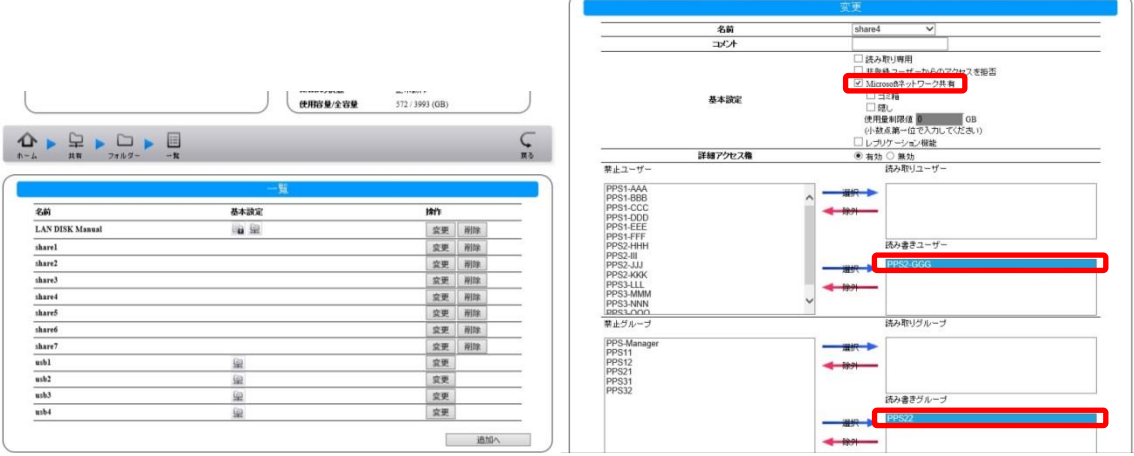

(左)共有フォルダー覧:全ての共有フォルダーが反映されていることが確認できる。

(右)登録内容詳細:Windows ネットワーク共有および詳細アクセス権が反映されていることが確認できる。

## <span id="page-9-0"></span>**2.3 データコピーの設定・実施**

#### **2.3.1 設定内容**

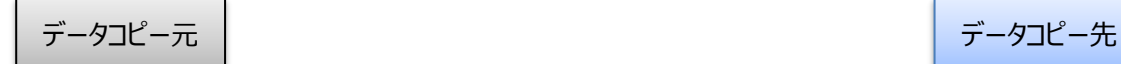

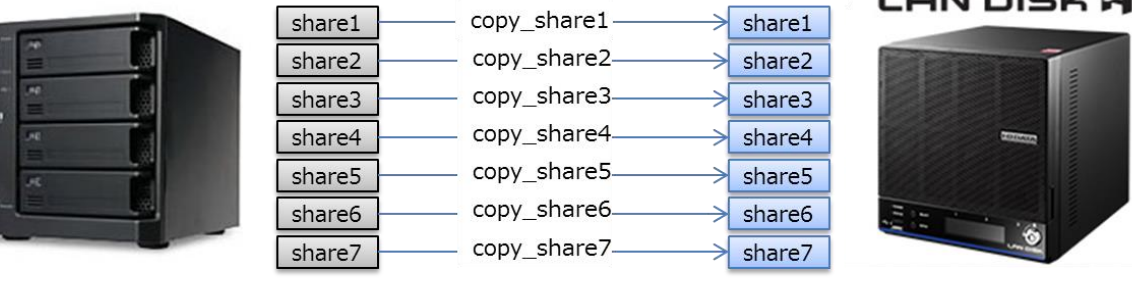

IP:192.168.52.47 CP名: LANDISK-GT

HDL2-Hのデータコピー機能を利用

IP:192.168.52.11 CP名: landisk-ff1fa2

 $\sim$ 

HDL-GT の 7 つの共有フォルダーに対して、LAN DISK H に新規に作成した共有フォルダーを対比させてデータ コピー機能を実施します。データコピー機能は、データコピー元、先にはそれぞれ、1JOBにつき1つの共有のみ指 定できますので、今回は 7 つの JOB を作成しました。

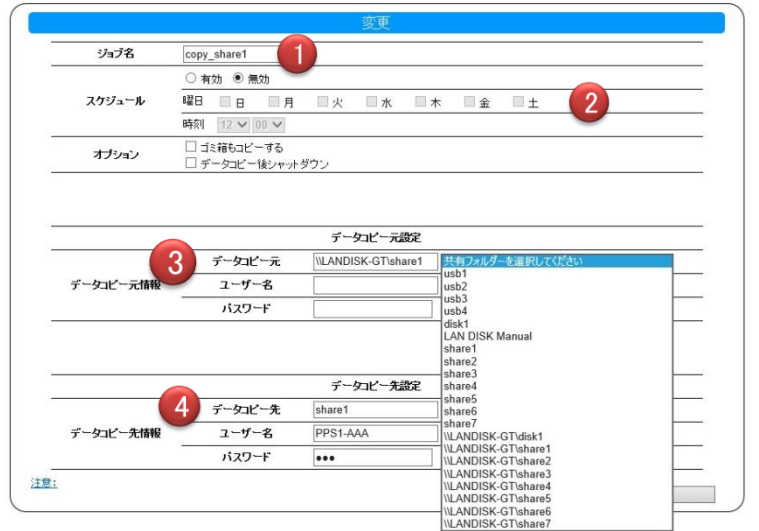

- ① [ジョブ名]を入力します。
- ② [スケジュール]を入力します。今回は各 JOB を 2 時間ずつの時間差で設定しまし た。
- ③ [データコピー元設定]を行います。今回 はプルダウンから選択します。データコピー元 のユーザー名、パスワードを設定します。
- ④ [データコピー先設定]を行います。今回 はプルダウンから選択します。データコピー先 のユーザー名、パスワードを設定します。

#### ご注意

- データコピー元およびデータコピー先の共有フォルダーにアクセス権が設定されている場合、ユーザー情報を設定 下さい。LAN DISK H は登録されたユーザー名、パスワードを利用して共有フォルダーにアクセスし、データコピー を実行します。
- プルダウンリストが画面に表示されない場合は、項目左側のテキストボックスに直接"¥¥ホスト名¥共有フォルダー 名"の形式で入力してください。ホスト名の代わりに IPv4 形式や IPv6(コロン区切り)形式でも設定可能ですが、 その際の対象機器側 IP アドレスは固定設定にしてください。

登録完了後、設定したスケジュールに従い、7 つの JOB が順次実施されます。

#### **2.3.2 コピーしたデータを確認する**

以下の手順に従い、データコピーが正常終了していることをご確認下さい。

- 1. ネットワーク上から LAN DISK H の共有フォルダーを確認いただき、データコピー元と同じ構成のフォルダ ーが作成されていることを確認ください。
- 2. また、ログファイルはデータコピー先共有の [\_\_hdl-h\_backup\_log] 以下にデータコピーの結果を記 録します。失敗した場合は「( データコピー実行年月日時刻) failed.log」というファイル名のログファイ ルが生成されますので、内容を確認してください。
- 3. データコピー結果を以下の画面から確認します。

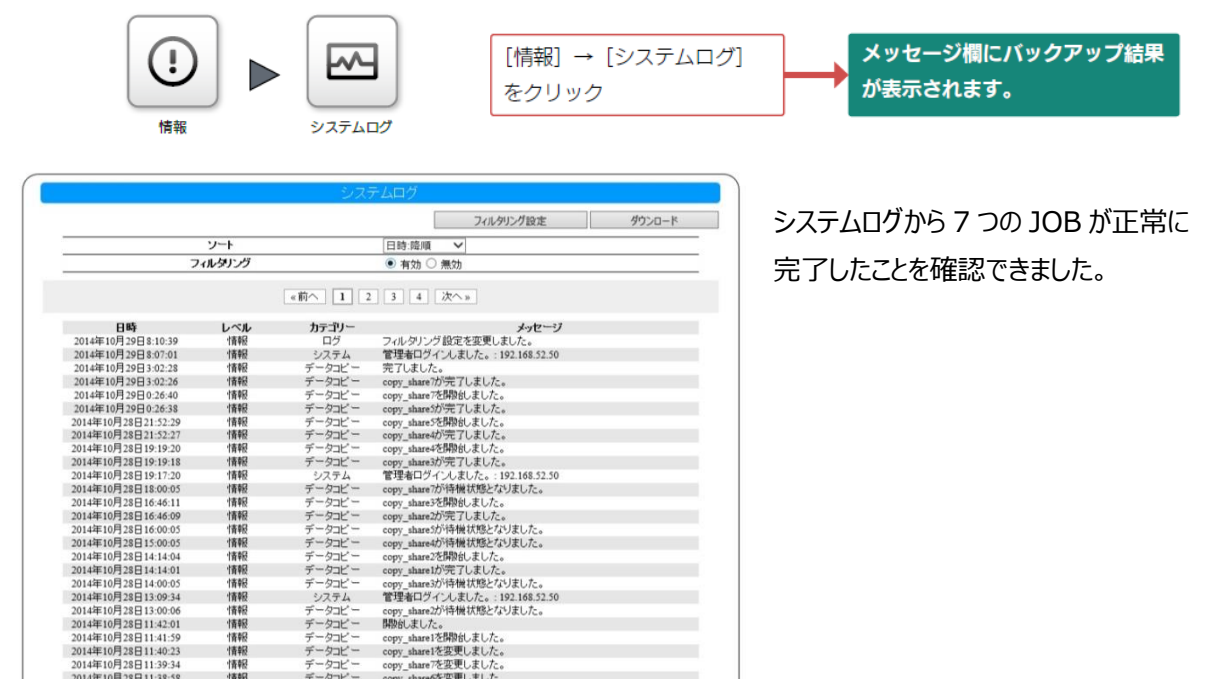

#### **<参考>実際の移行にかかった時間**

今回の移行でかかった時間は総移行容量 640GB、総ファイル数 233,100 ファイルに対して総移行時間 15 時間となりました。JOB 単位の時間は各 JOB 約 2.2 時間でした。

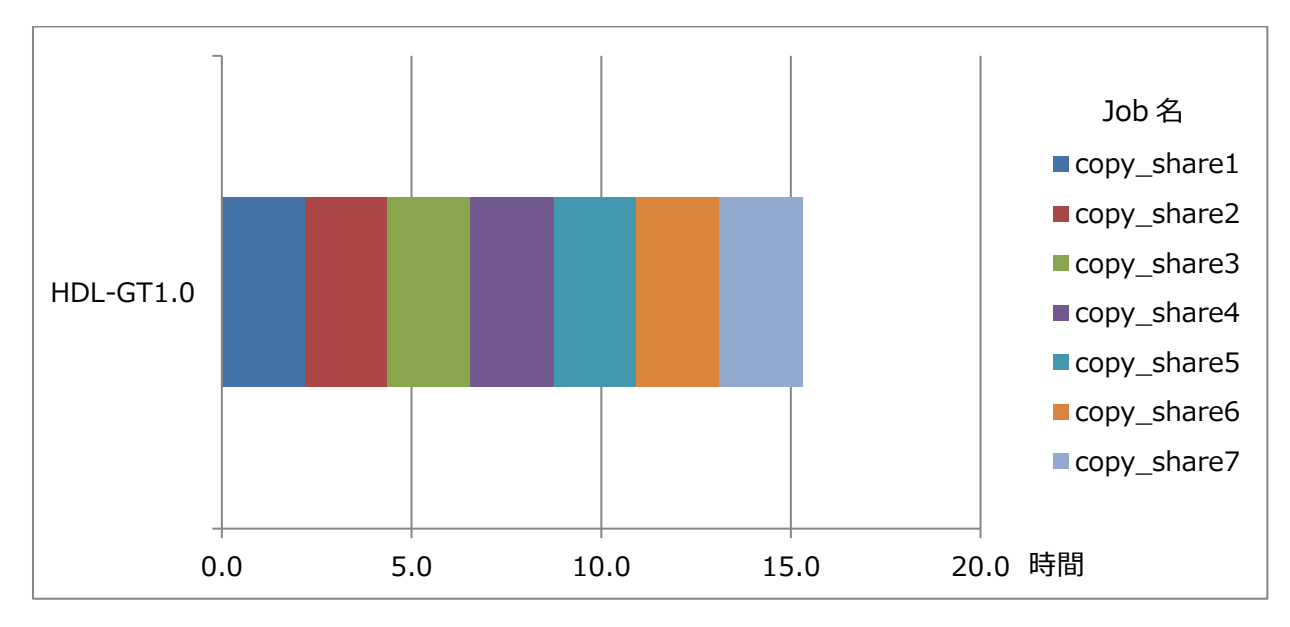

### <span id="page-11-0"></span>**2.4 LAN DISK H への切り替え**

まず、データコピー元の HDL-GT をシャットダウンし、ネットワークから切り離します。 次にデータコピー先の LAN DISK H に設定されているコンピュータ名と IP アドレスを変更します。

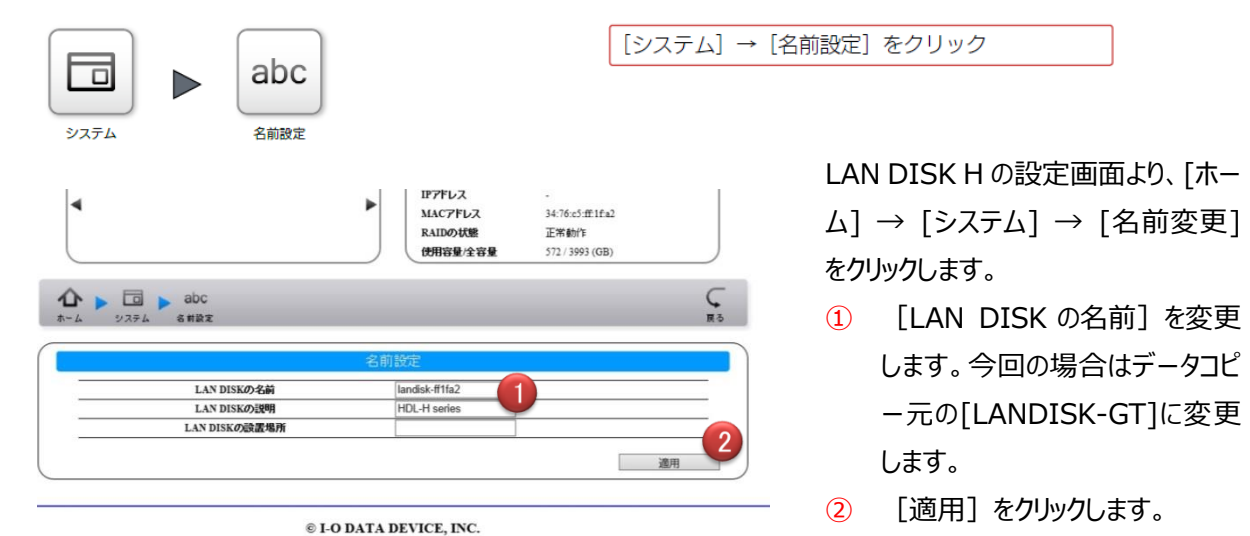

#### **■ コンピュータ名を変更する**

#### **■ IP アドレスを変更する**

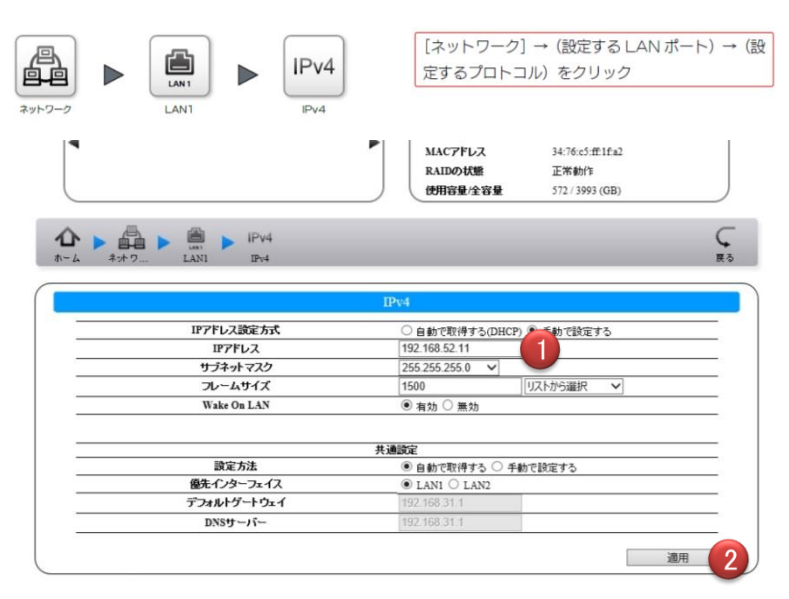

LAN DISK H の設定画面より、[ホー ム] → [システム] → [名前変更] をクリックします。

- ① 必要に応じて IP アドレスを変更 します。今回の場合はデータコピ ー元の[192.168.52.47]に変 更します。
- ② [適用]をクリックします。

※ IP アドレスの変更は一例となりま す。利用環境に則した設定を行って 下さい。

以上で、移行は完了となります。

#### <span id="page-12-0"></span>**3 最後に**

LAN DISK H のデータコピー機能は、設定情報の一括登録と組み合わせることにより、日常業務に大きな負担のかか る移行業務をスムーズに切り替えることが可能です。

今回は古い NAS ということで、HDL-GT のデータ移行の実例をガイドとして解説しましたが、同様の手順を行うことによ り、その他の老朽化したファイルサーバのデータ移行も実現することが出来ます。

LAN DISK H はアイ・オー独自開発のストレージ技術「拡張ボリューム」や、細部にまでこだわった筐体設計など、NAS にとって重要な「信頼性」を高める数々の工夫が施された LAN DISK シリーズの最高峰の商品です。お客様の大切な データをしっかりと保全し、日常業務の運用をしっかり支える商品として、古い NAS のリプレースの際ご活用いただけるこ とを願っております。

<参考資料>

ホワイトペーパーシリーズ:HDL6-H シリーズ 機能測定データ

http://www.iodata.jp/product/hdd/lanhdd/hdl6-h/12dh9400001j1o3h-att/12dh9400001n00tr.pdf